# **Nexis:** quick start guide

This is a quick guide to help you to start using the Nexis database. This database is a source of news information, and includes UK and international newspapers, foreign language news, and company information. It is different from Lexis Library/LexisNexis, which is a legal database. All articles are available in full text, and it is updated daily.

## **Getting started**

- 1. Go to the Library homepage at http://library.leeds.ac.uk/ or to **Library Search** in Minerva
- 2. Type **Nexis** into the Library search box
- 3. From the results list, click on the link to **Nexis**
- 4. On campus you will be connected to Business Source Premier automatically; off campus please enter your University username and password when prompted.
- 5. Click on News from the top menu

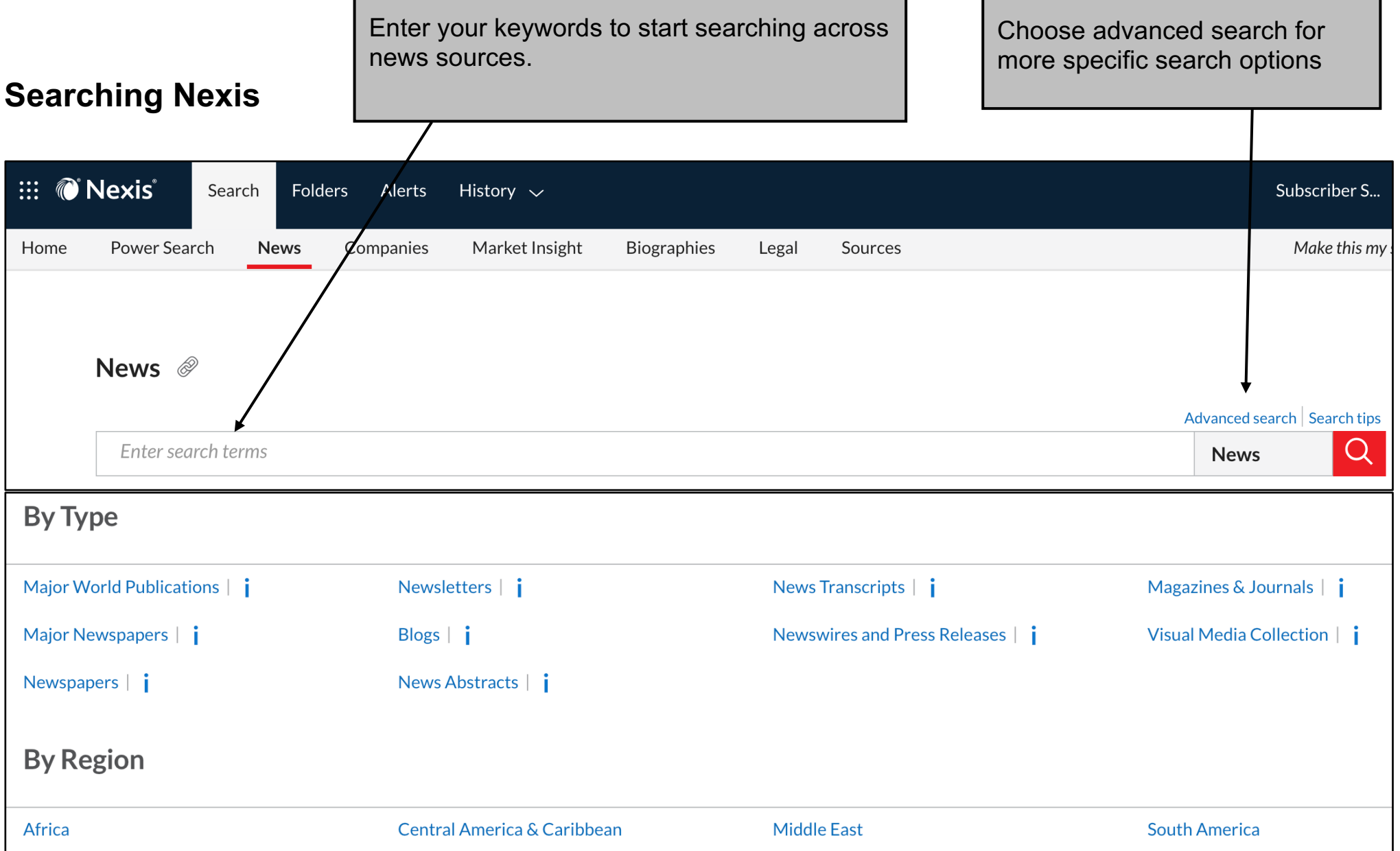

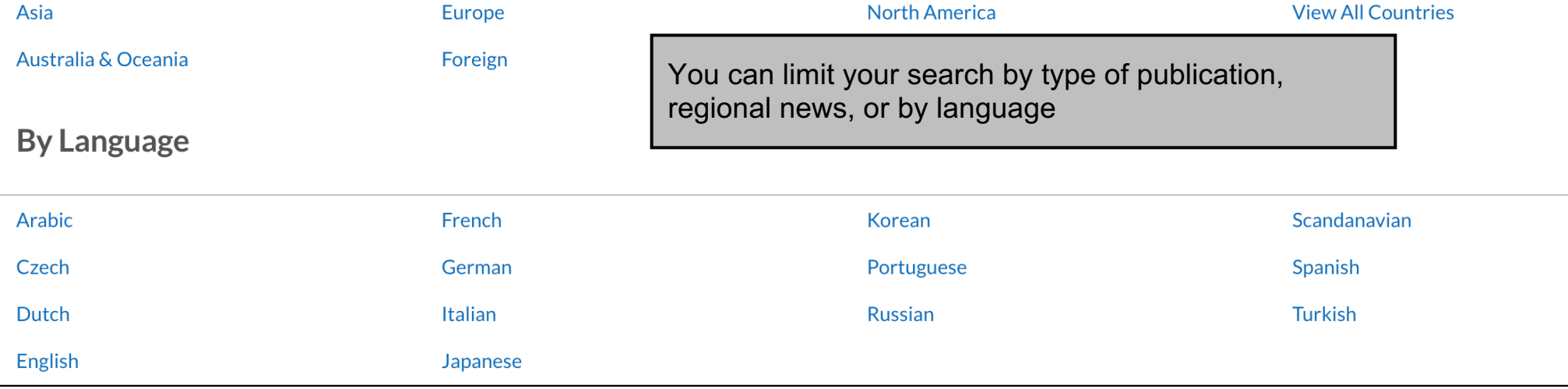

Last updated: 18/08/21

# **Tips for effective searching**

Using a single keyword as your search term will probably find too much information to process. Use two or more keywords to refine your request and link them together using: **AND, OR, NOT**, or search for a **phrase** using **quotation marks** around your keywords e.g., "corporate social responsibility".

- AND = fewer, more specific results e.g. consumer AND motivation
- OR = more results, broadening your search e.g. wage OR salary
- NOT = fewer results, excluding irrelevant information e.g. human resources NOT director

## **Understanding search results**

## **Improving your search results**

#### **Limit**

Limit your results using the list of options on the left of the results page. You can limit by publication date, publication types, subject, language, geography, and more.

#### **Advanced Search**

Advanced search provides more search options for your keywords. For example you are able to search for a word/phrase appearing in the headline or title of the article, as well as having more options to combine your keywords.

#### **Power Search**

Power search enables you to perform a more focused search through a number of filters. For example you can specify a date range or search different publication types.

#### **Sources**

Use this to search within a specific source(s), or to add those sources to your favourite publication in the Power Search.

### **Saving, printing and emailing records**

On your results page, check the boxes next to the references you want to save, print or email. Click on the options at the top of the results list to email or save the results.

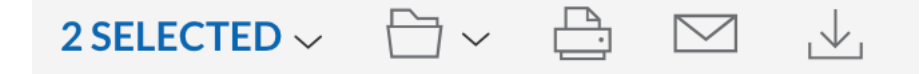

## **Getting help**

Click on the **question mark** at the bottom left of any Nexis page, or contact Library enquiries: https://library.leeds.ac.uk/contact/enquiries

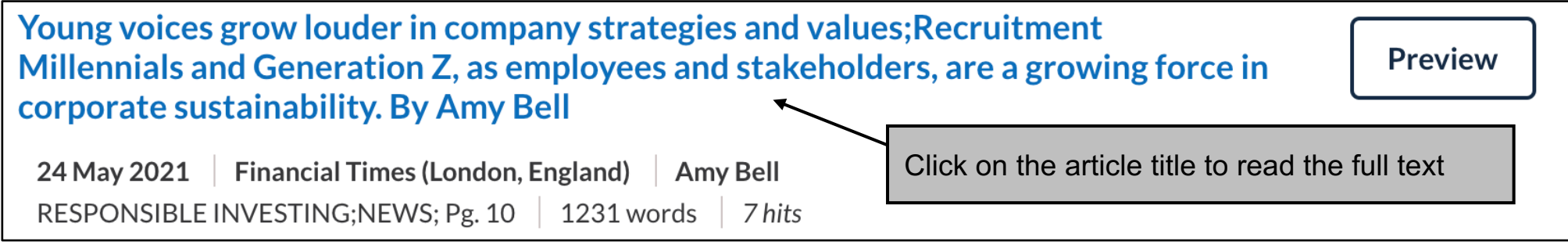